# Aplikacja MS Teams

# Instrukcja dla uczestnika

#### **Pobieranie i instalacja aplikacji**

Do stworzenia zespołu w aplikacji Microsoft Teams należy najpierw pobrać aplikację. Aby to uczynić należy:

- 1. Wejść na stronę i zalogować się na swoje konto
- 2. W miejscu gdzie wyświetlają się Aplikacje szukamy "Teams", jeśli ich nie widać, klikamy "Wszystkie aplikacje -> " i klikamy w aplikację "Teams"

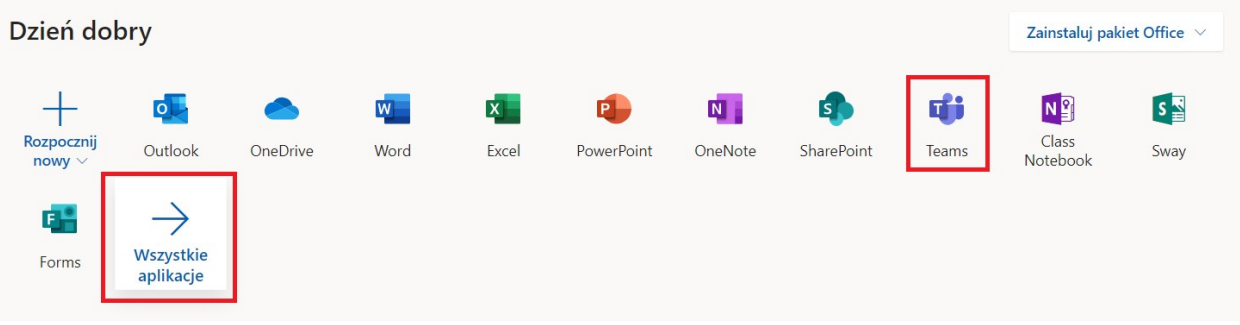

3. W aplikacji Teams w lewym dolnym rogu klikamy znaczek obrazujący monitor ze strzałką.

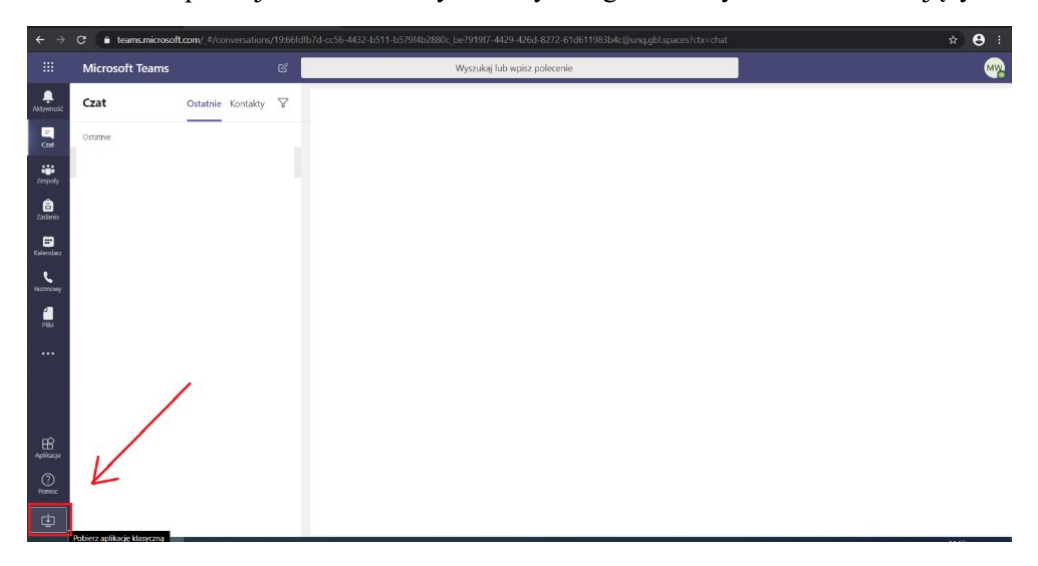

Gdy aplikacja się pobierze, należy przeprowadzić jej instalację.

### **Dołączanie do zespołu za pomocą kodu**

Aby dołączyć do zespołu na podstawie kodu od prowadzącego należy wykonać następujące czynności:

1. Z listy po lewej stronie klikamy w ikonkę "Zespoły".

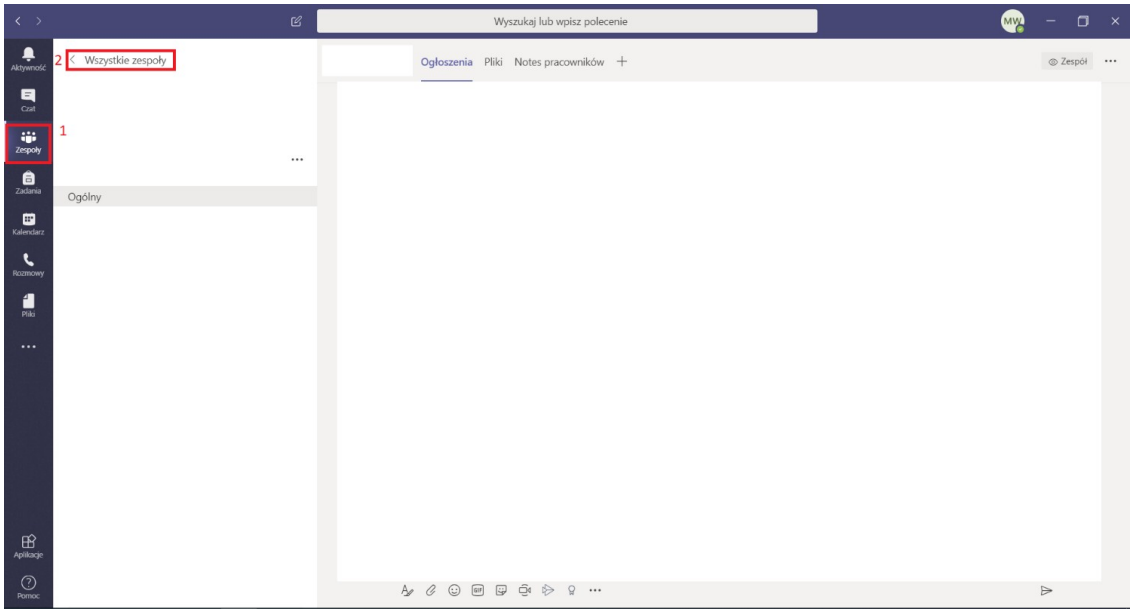

- 2. Jeżeli jesteśmy dodani do jakiegoś zespołu to od razu mamy otwarty ten zespół. Klikamy wtedy u góry "Wszystkie zespoły". Jeśli nie – pomijamy ten krok.
- 3. Teraz powinniśmy znajdować się w widoku "Twoje zespoły" i w prawym górnym roku klikamy przycisk "Dołącz do zespołu lub utwórz nowy".

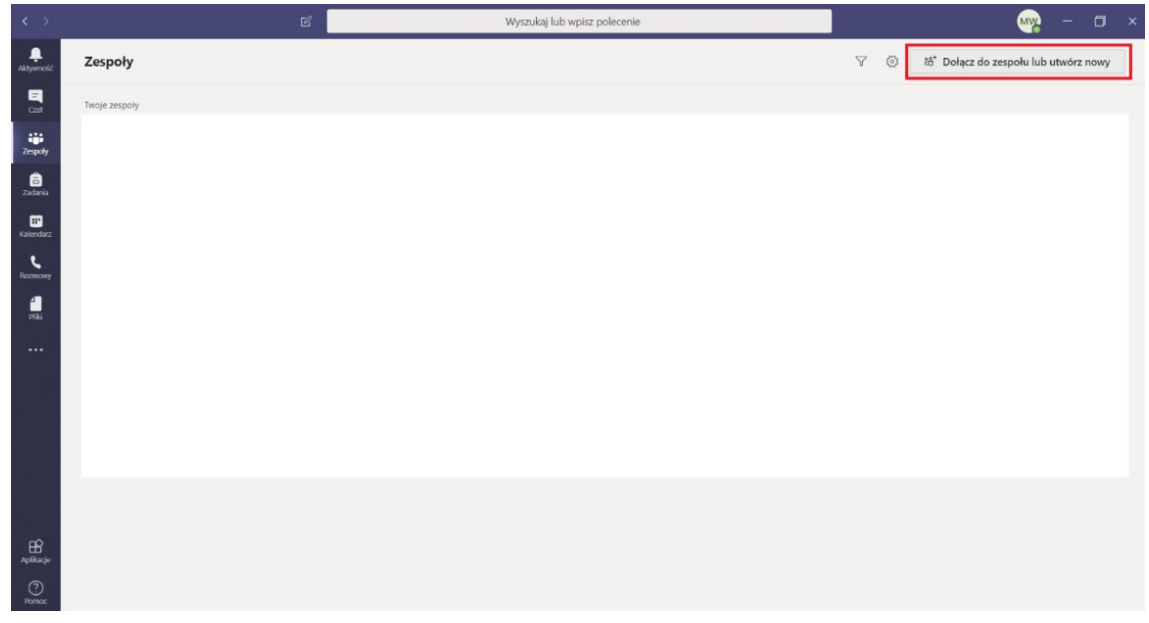

W kafelku "dołącz do zespołu, wpisując kod" wklejamy skopiowany kod otrzymany od prowadzącego

zajęcia, następnie uaktywni ma się przycisk "dołącz do zespołu" i klikamy w niego.

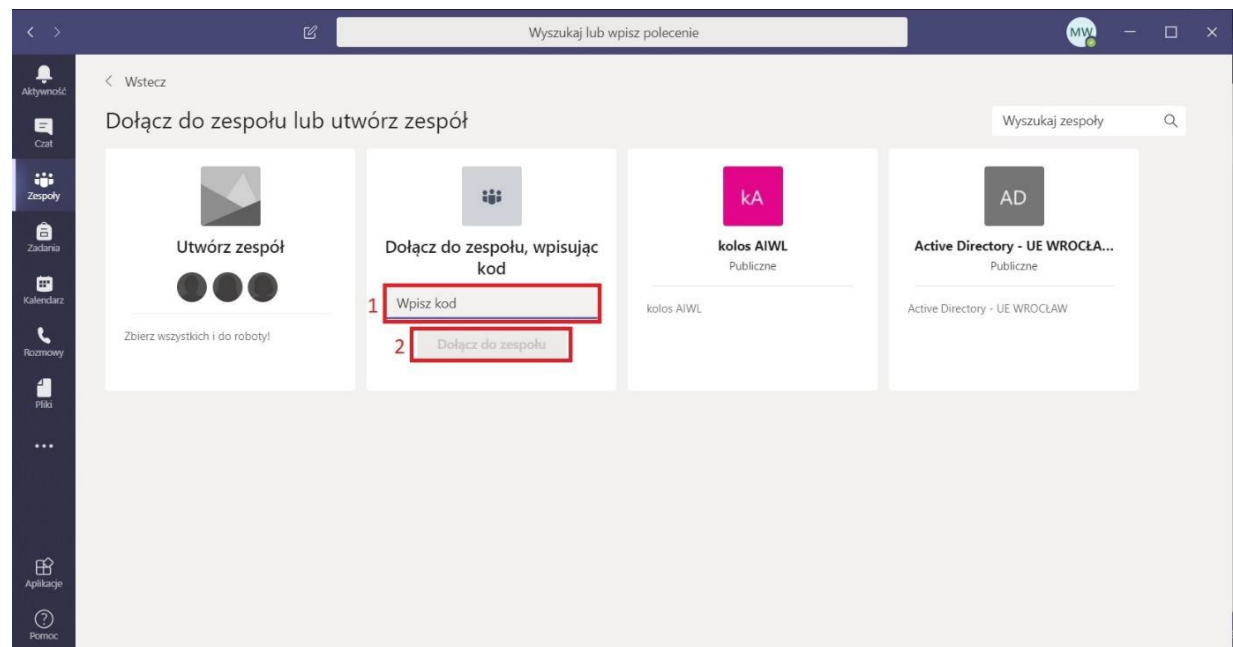

#### **Dołączanie do zajęć**

Do zajęć można dołączyć na 2 sposoby, w zależności od tego czy od prowadzącego dostaliśmy link czy kod.

#### **1. Za pomocą kodu**

1. Gdy prowadzący zajęcia połączy się już online wystarczy, że klikniemy przycisk "Dołącz".

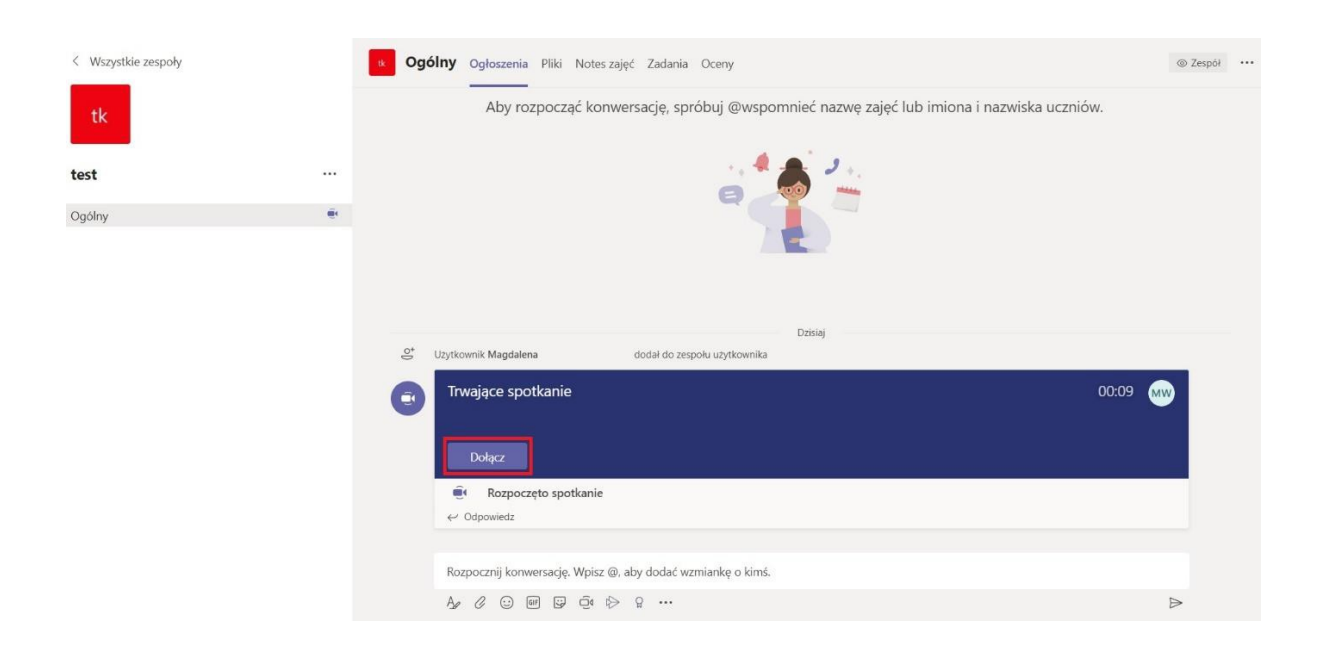

2. Następnie pojawi nam się okienko połączenia, należy wyłączyć mikrofon oraz kamerę (symbol kamerki oraz mikrofonu powinien być przekreślony, jeśli tak nie jest należy kliknąć w suwak obok) i klikamy "dołącz teraz".

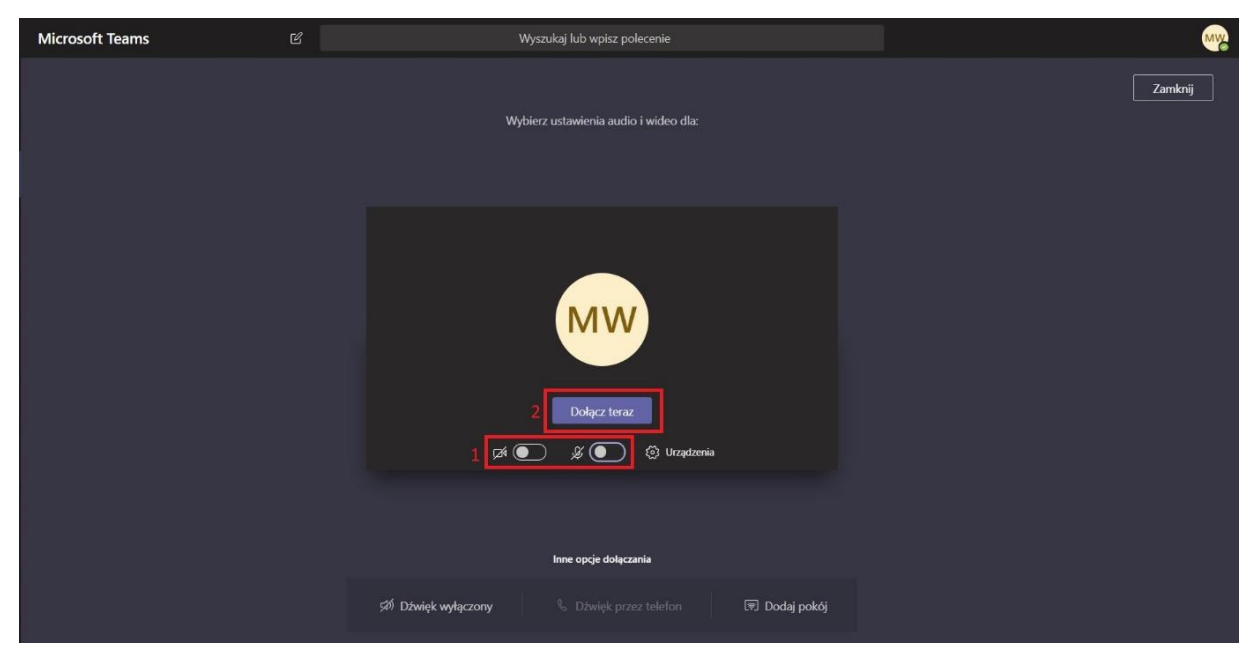

3. Aby widok, który udostępnia nam prowadzący był lepiej widoczny należy przy imieniu i nazwisku prowadzącego w widoku trwającego połączenia wideo kliknąć 3 kropeczki, a następnie "przypnij".

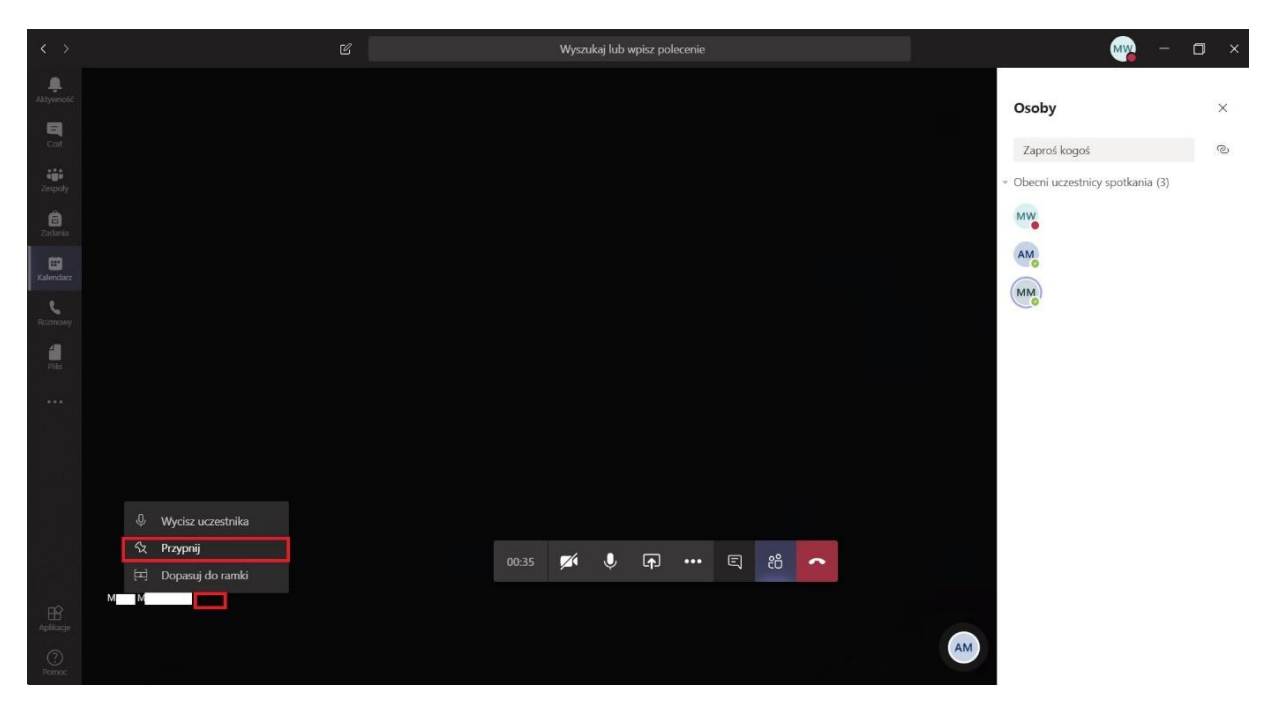

4. Po skończonym spotkaniu należy pamiętać, żeby się rozłączyć klikając czerwoną słuchawkę.

## **2. Za pomocą linku**

1. Uruchamiamy podany link w przeglądarce, a następnie wybieramy opcję "Uruchom teraz"

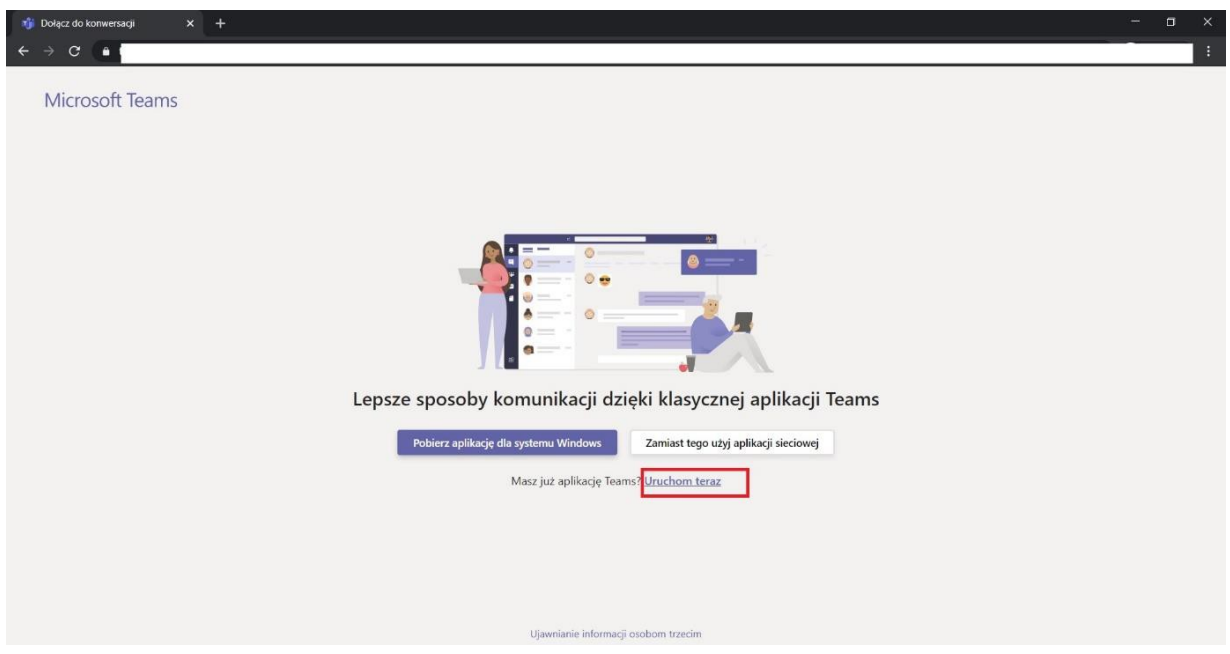

2. Zezwalamy na otwarcie aplikacji, a następnie klikamy fioletowy przycisk na środku "dołącz".

Dołączanie do zespołu – film instruktarzowy<https://youtu.be/0Wo5o7RZkkQ>